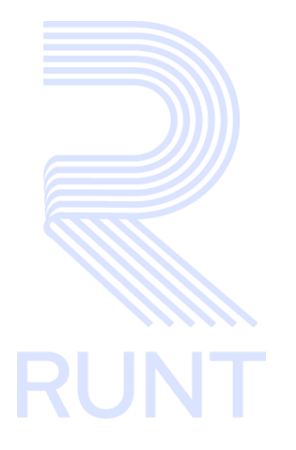

# RUNT2-IN-153 Instructivo Consultar Planilla PVO  $V<sub>2</sub>$

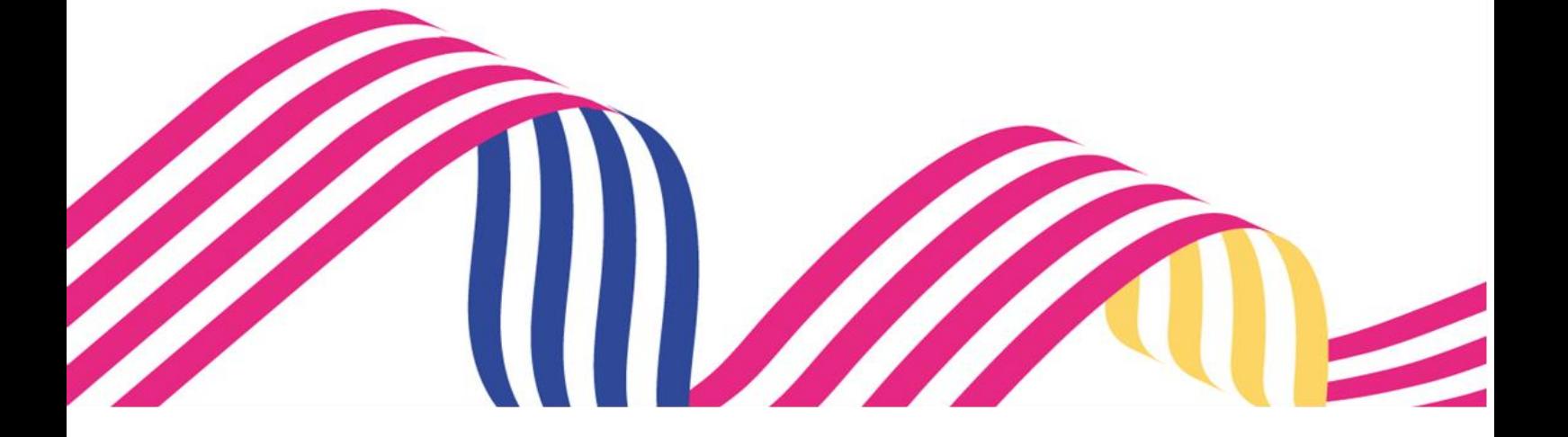

## **INSTRUCTIVO CONSULTAR PLANILLA PVO** RUNT **RUNT2-IN-153** Versión: 3 05-01-2024

#### **TABLA DE CONTENIDO**

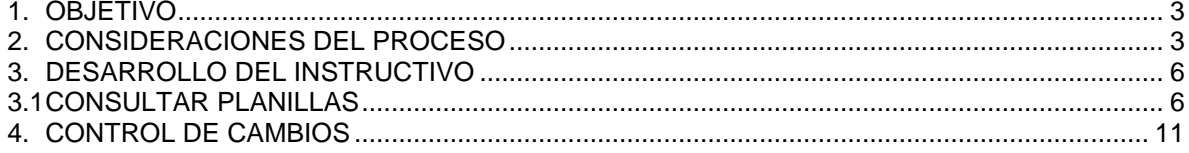

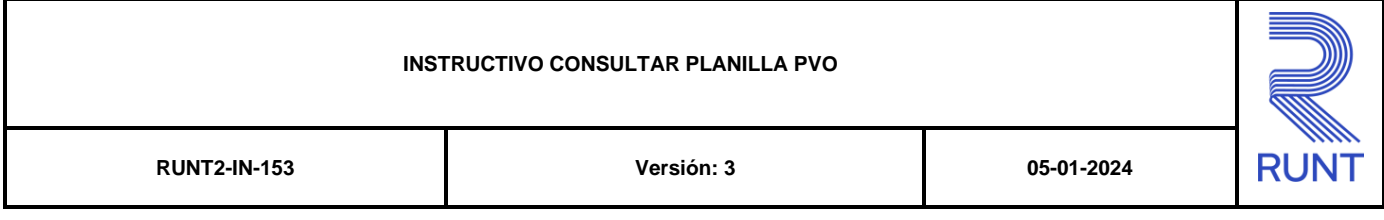

### **1. OBJETIVO**

Proporcionar una guía detallada a los usuarios autorizados del aplicativo **Portal Empresarial**, para la realizar la **Consulta de Planillas de viaje Ocasional** generadas en el sistema.

### **2. CONSIDERACIONES DEL PROCESO**

A continuación, se describen los diferentes procedimientos que debe seguir el usuario para realizar la **Consulta de Planillas de viaje Ocasional,** la cual está asociada a una acción y a un resultado.

- La presentación de los procedimientos cuenta con el mismo orden del menú que se visualiza dentro de la aplicación Portal Empresarial.
- El sistema mostrará los campos obligatorios con un mensaje informativo y cambiando de color **(rosa),** y no permitirá continuar con el proceso si estos no han sido diligenciados.
- La descripción de este proceso, inicia después que el usuario del sistema RUNTPRO, que se encargará de realizar del trámite, solicitud o consulta, se encuentra autenticado, es decir ha registrado su usuario y contraseña a traves del portal empresrial.
- Los campos de tipo fecha, se visualizan acompañados del ícono **el cual desplicación** el cual despliega un calendario en el mes y año actual. Donde se resalta de un color

diferente la fecha en la cual se encuentra seleccionado y se visualiza de un color más claro indicando la inhabilitación de los días no permitidos.

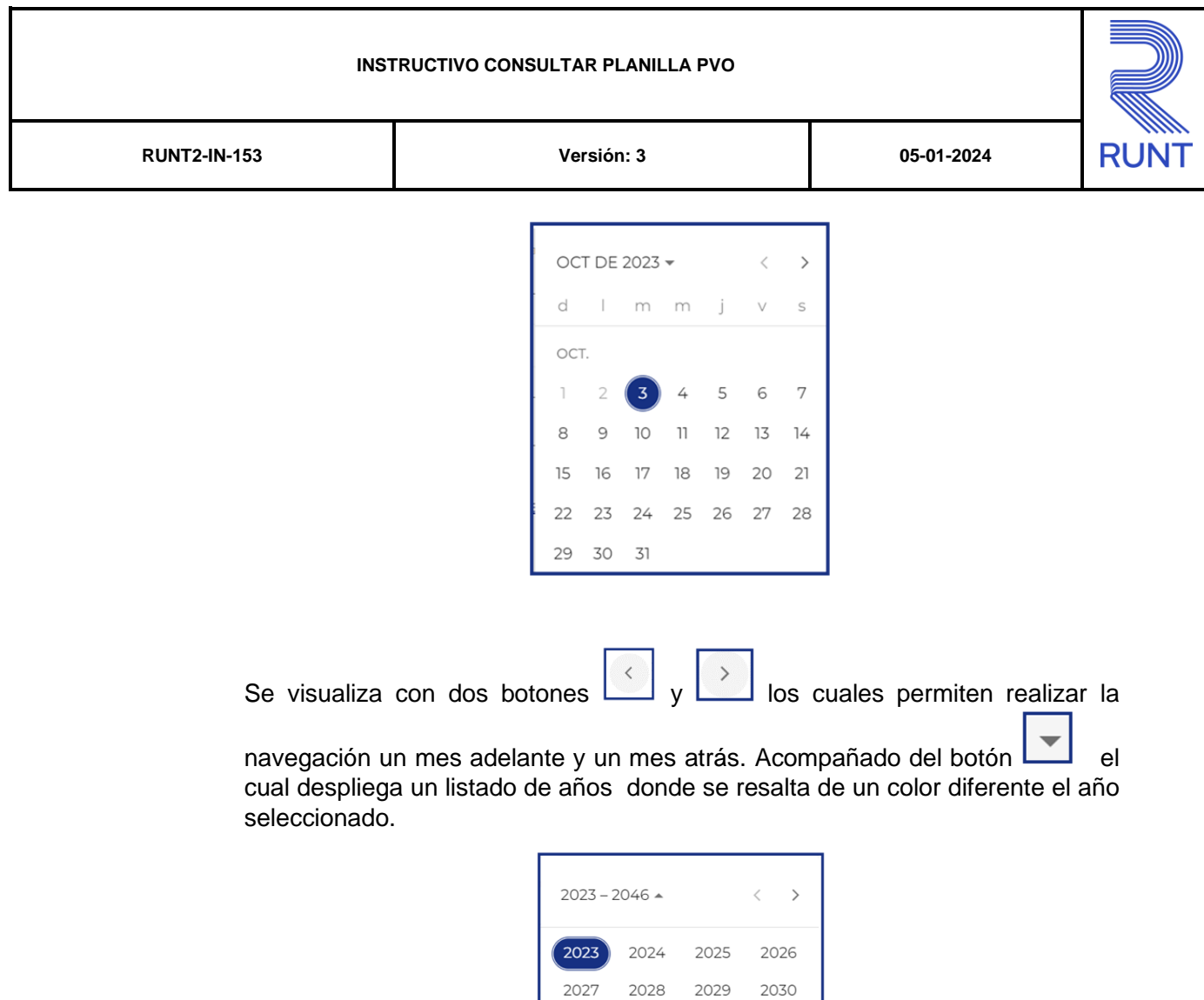

2031 2032 2033 2034

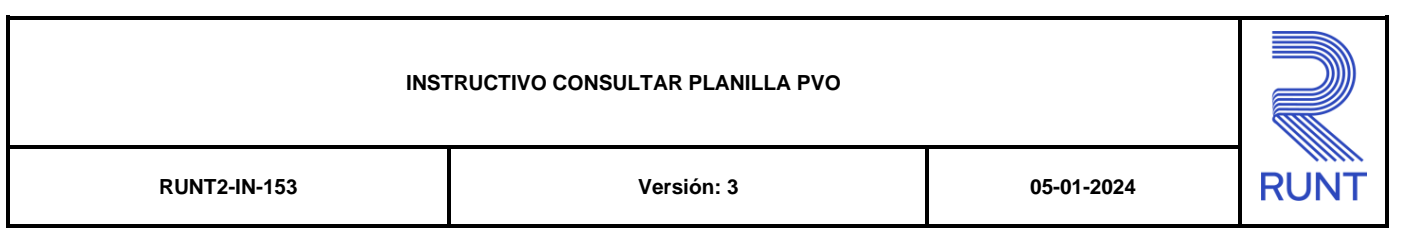

Luego de seleccionar el año, se despliega un listado de los meses; donde se debe seleccionar uno de ellos

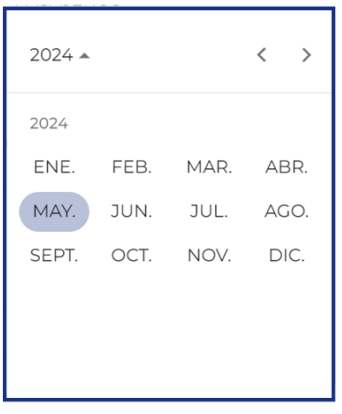

Al realizar la selección de la fecha , el sistema ingresa la información al campo desde el cual se realizó el despliegue del calendario.

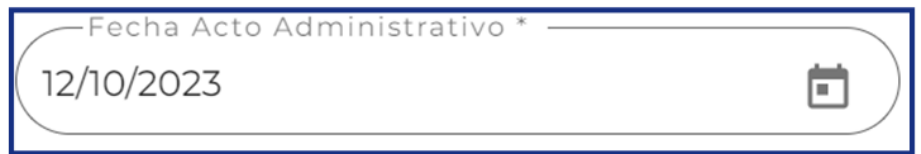

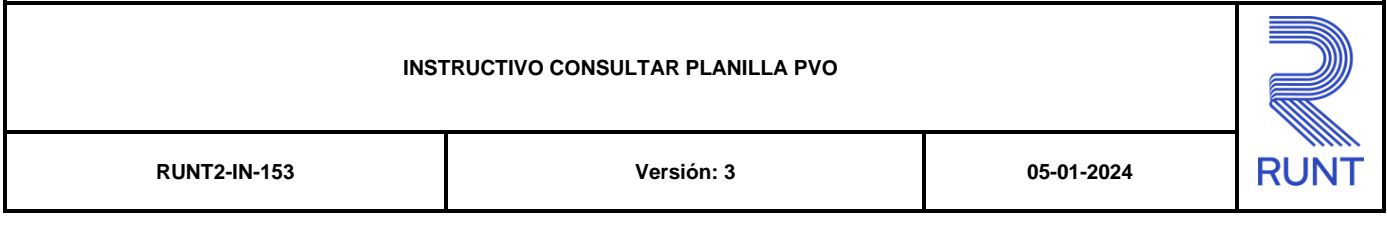

# **3. DESARROLLO DEL INSTRUCTIVO**

#### **3.1 Consultar Planillas**

Esta funcionalidad permite al usuario del sistema realizar la Consulta de planillas de viaje ocasional generadas en sistema por la empresa de Transporte autenticada.

Para realizar este proceso se deben seguir los siguientes pasos:

#### **Paso 1**

Seleccione el ícono del menú que se visualiza en la pantalla principal  $\epsilon$  o el que se

encuentra ubicado en la parte superior izquierda de la pantalla principal  $\Box$  la cual permite desplegar las diferentes opciones asociadas al aplicativo.

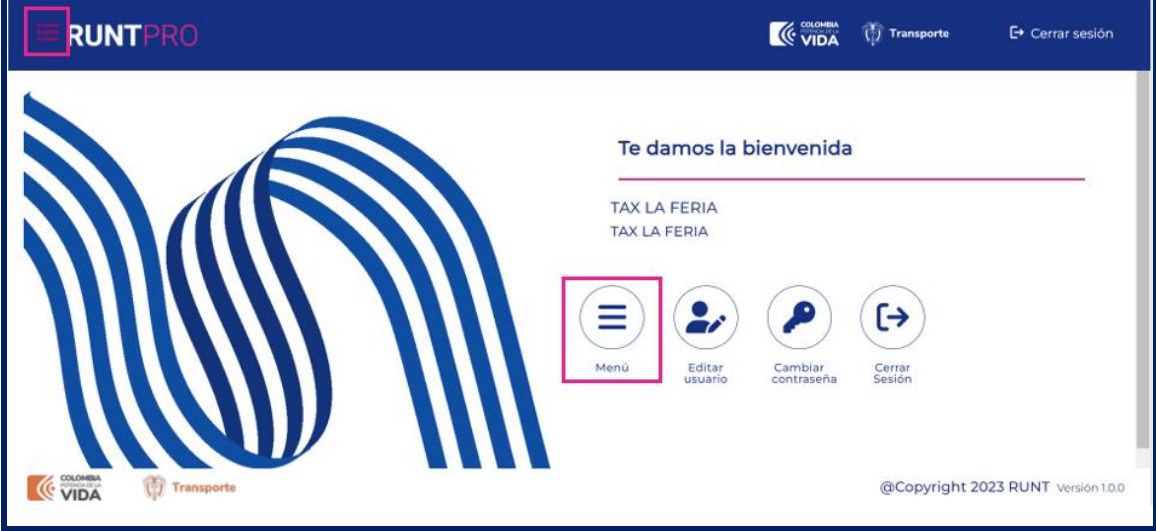

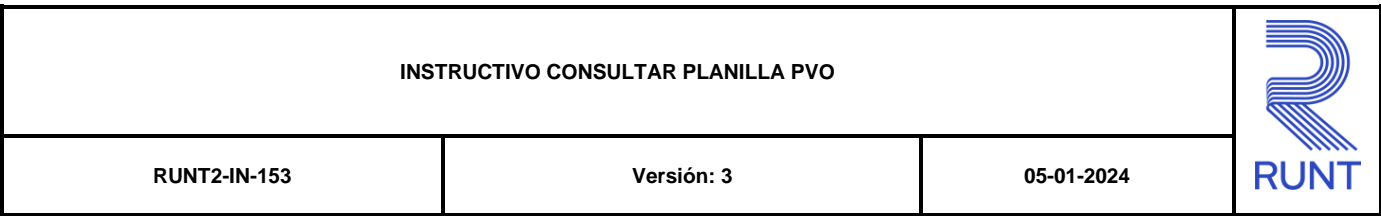

#### **Paso 2**

Seleccionar la opción Consultar Planillas ubicada en el menú principal.

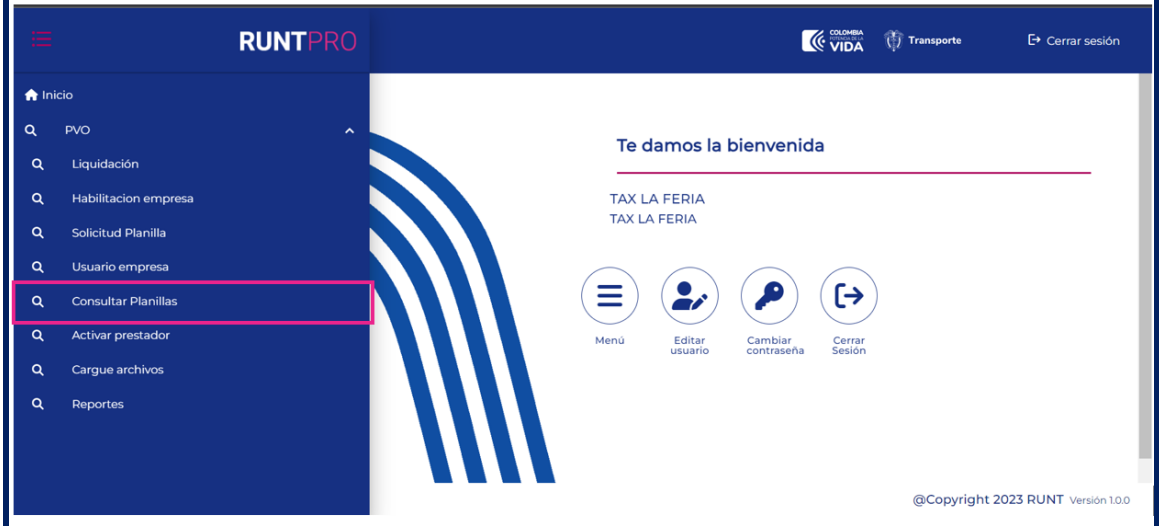

#### El sistema despliega el siguiente formulario de consulta:

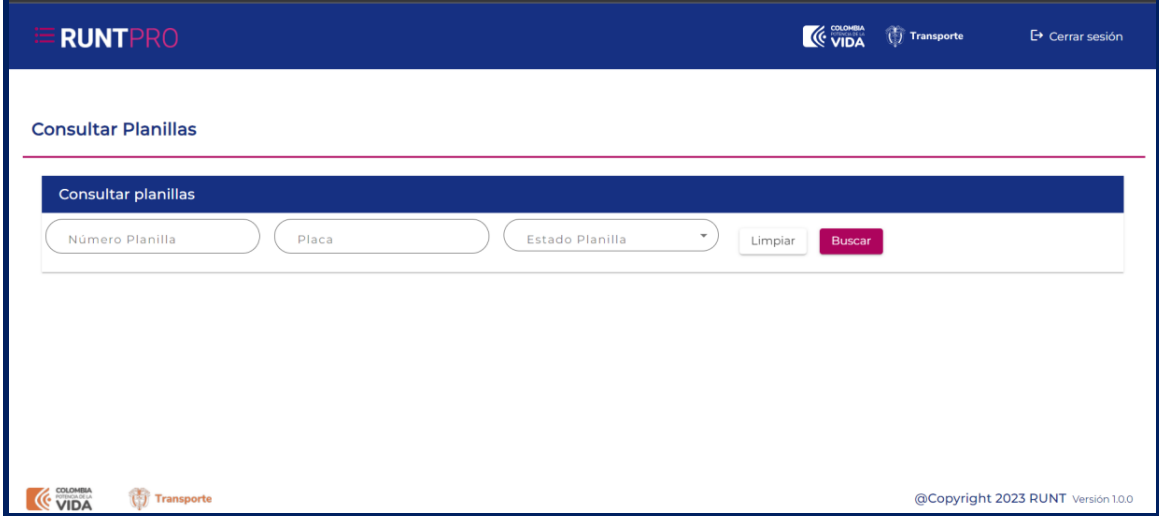

#### **Consultar Planillas**

Se encuentran los datos de entrada Estado Planilla, Número de Planilla o Placa, junto con las opciones de Limpiar y Buscar.

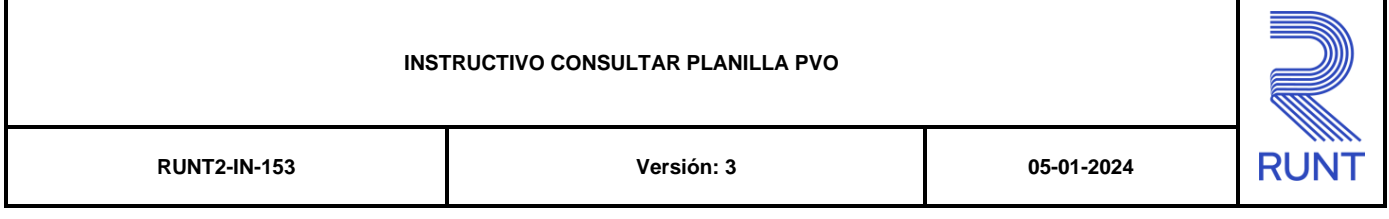

#### **Número Planilla**

Campo no obligatorio. Corresponde al dato numérico con el cual se realiza el filtro para la búsqueda de la planilla de viaje ocasional, siendo este un número único.

#### **Placa**

Campo no obligatorio. Campo tipo texto que permite el ingreso de caracteres alfanúmericos con el formato tres letras y tres números el cual permite filtrar las planillas que han sido solicitadas por la placa de un vehículo asociado a la empresa de transporte

#### **Estado Planilla**

Campo no obligatorio. Campo tipo lista no editable el cual permite filtrar las planillas por los diferentes estados en los que se encuentran luego de ser solicitados.

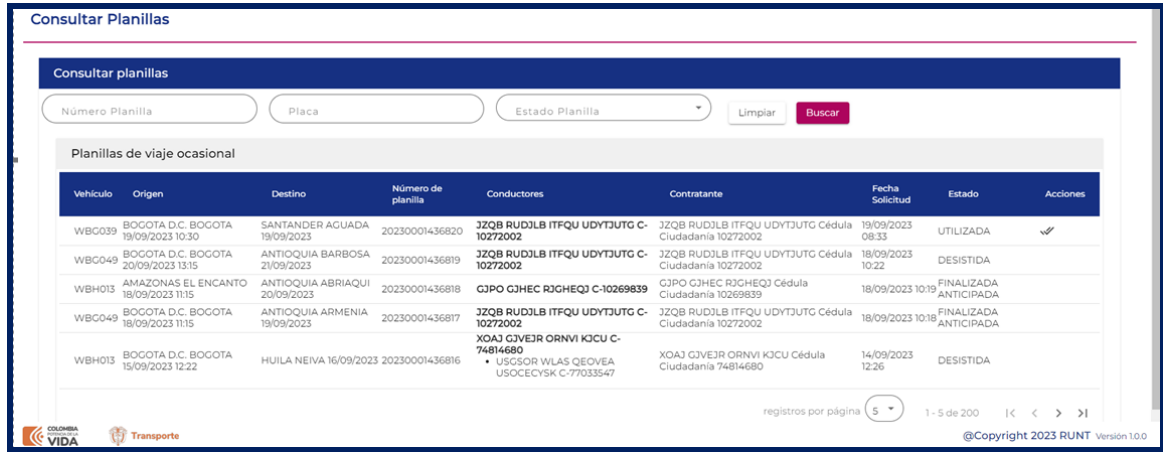

Al realizar la busqueda se obtiene la información de la siguiente manera, donde encontrará acciones como:

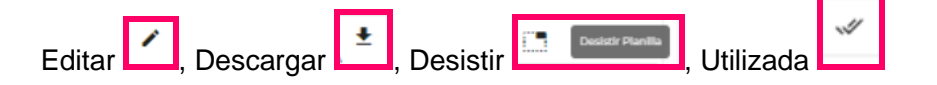

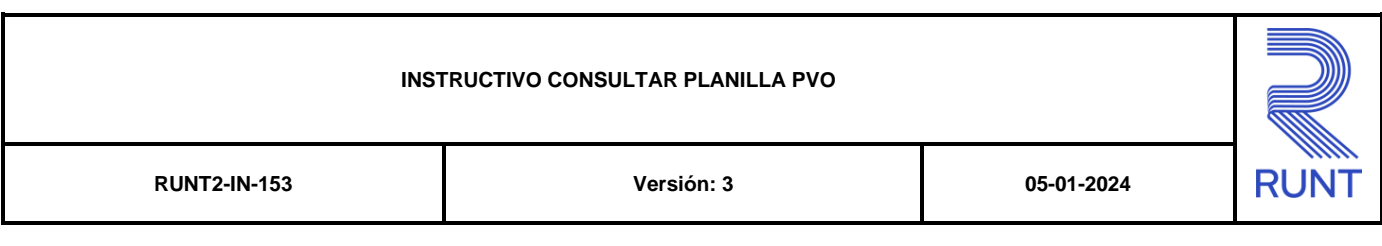

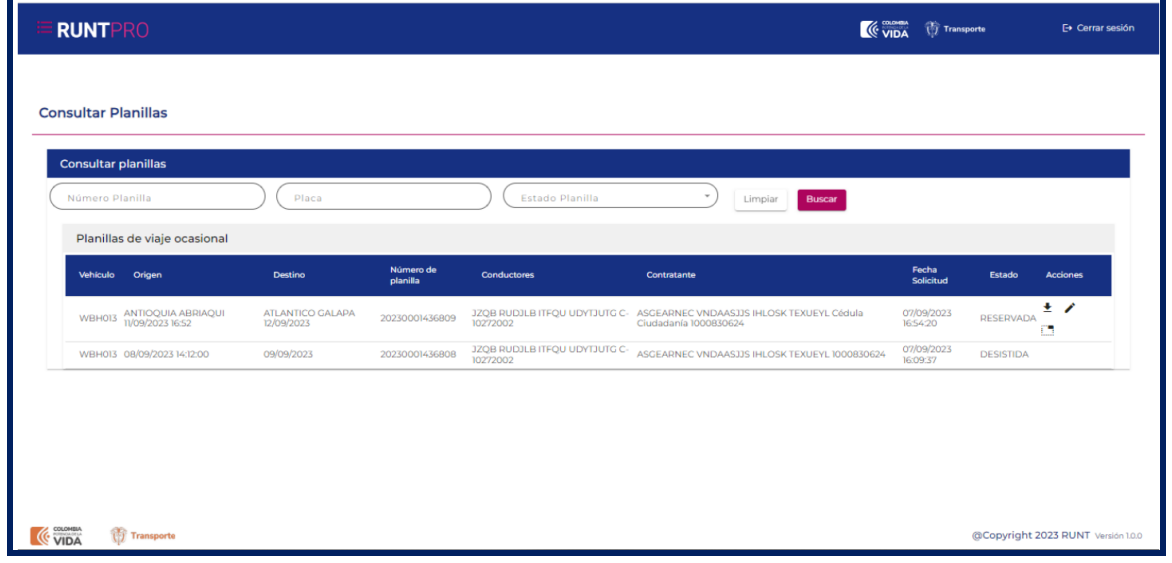

Opción Editar **se visualiza la información correspondiente**, la cual se puede modificar y el sistema genera mensaje de confirmación

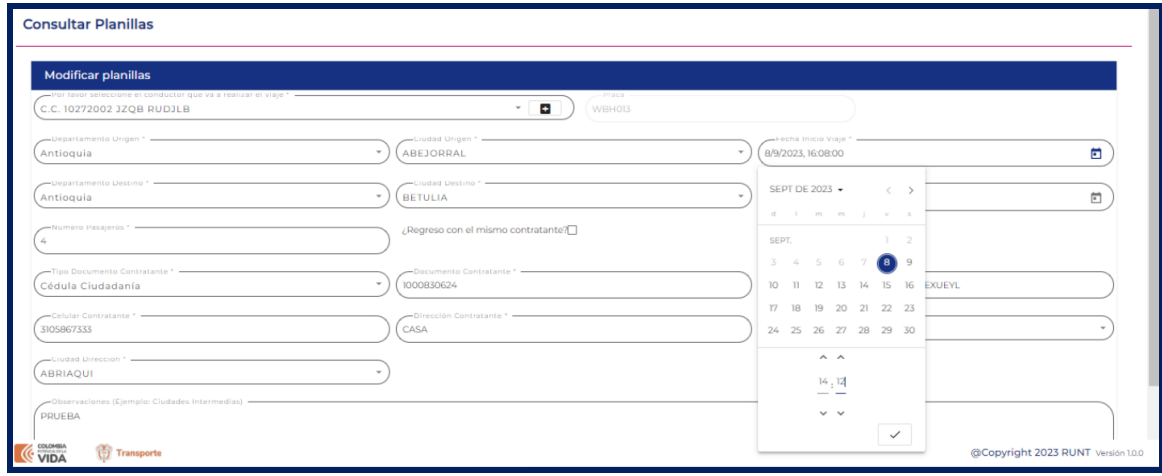

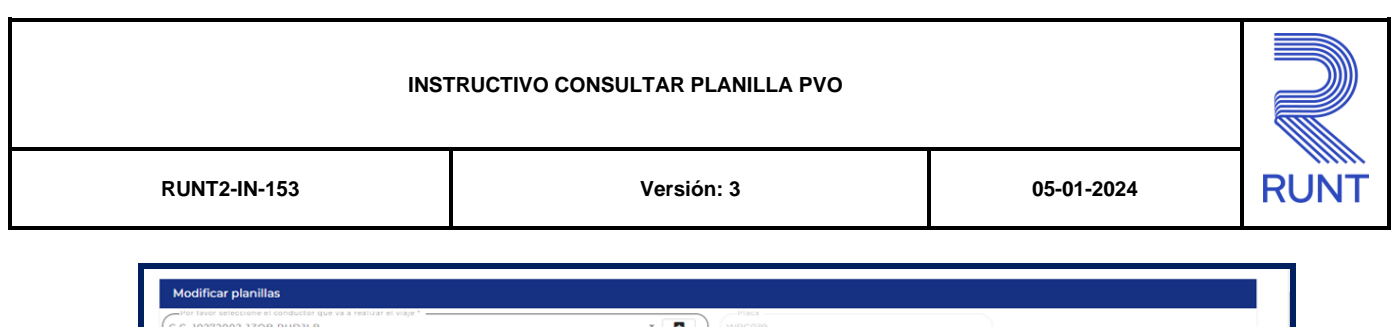

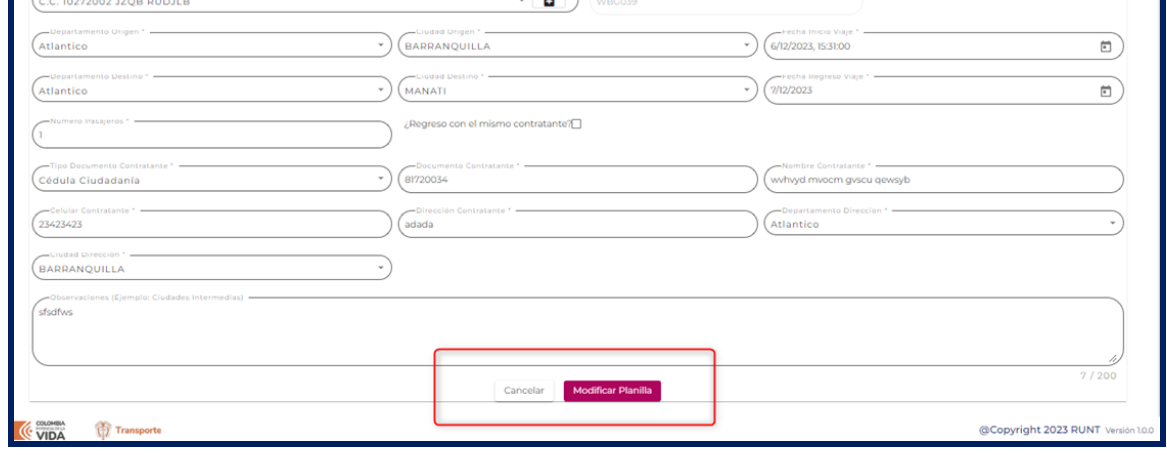

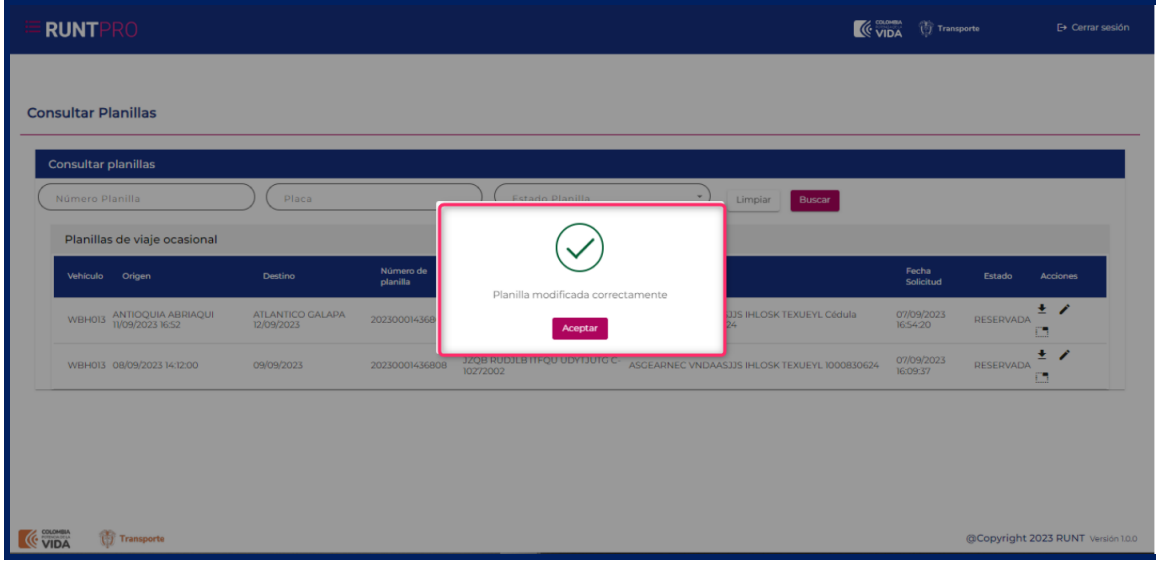

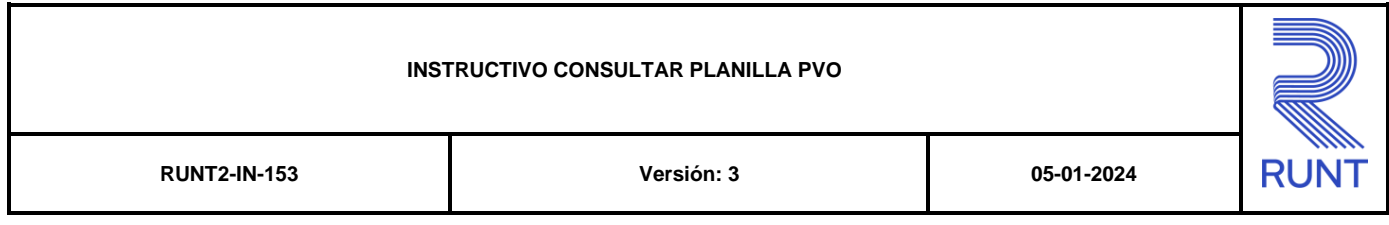

### **4. CONTROL DE CAMBIOS**

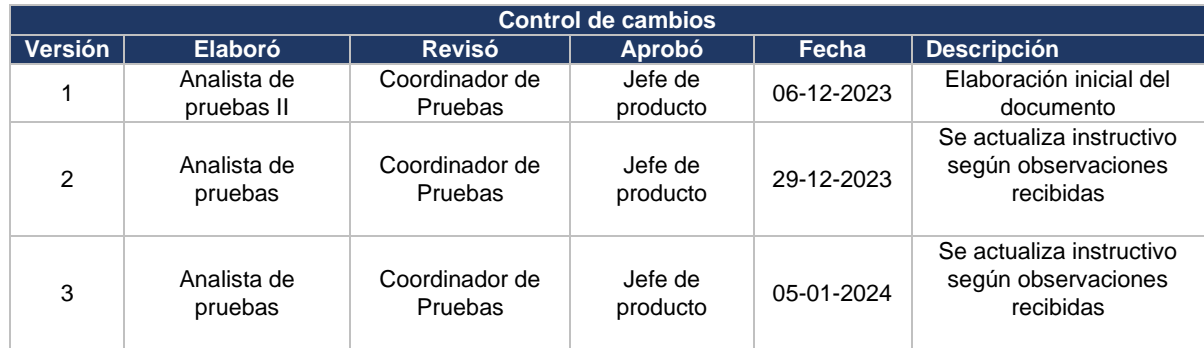